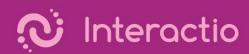

## Interactio User Guide

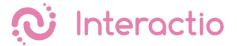

## **Participant**

Please make sure you have all the necessary equipment working and ready to go:

- You are connected to the stable WiFi (if possible, make sure your device is the only one connected to that network)
- You are using a computer with Google Chrome browser, and your device is connected to a power source.
- You have your headphones plugged in

Visit the event web link provided by the meeting organizer, enter your email address, your first and last name and press Join. Once you log in, you'll see a screen similar to the one

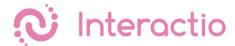

below. Make sure you allow access to the microphone and camera once you join the meeting.

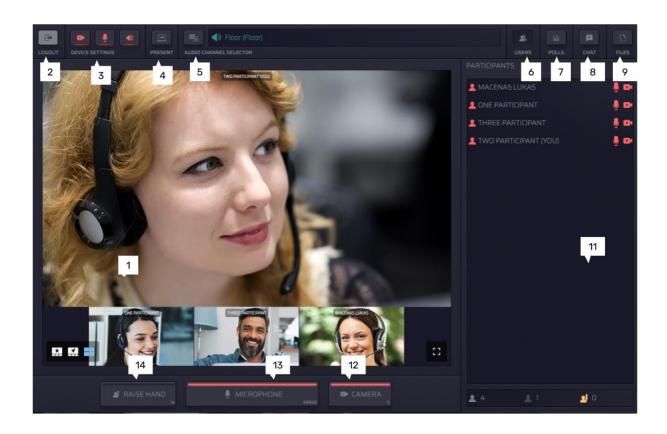

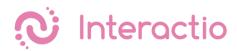

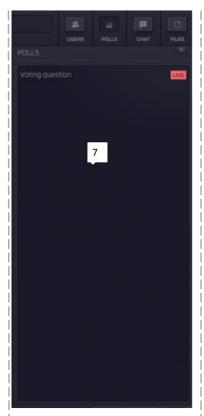

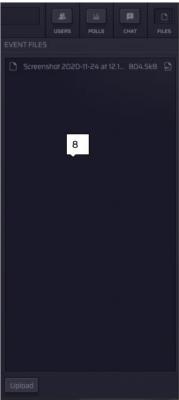

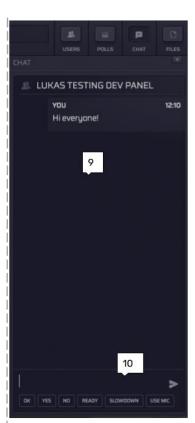

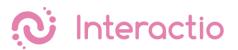

| # | Component                  | Description                                                                                                    |
|---|----------------------------|----------------------------------------------------------------------------------------------------|
| 1 | Video component            | You can select different viewing modes:  1. Active speaker (start)  2. Pinned  3. Gallery  4. Presentation (only when someone is presenting)                                                |
| 2 | Logout                     | Press logout to leave the event                                                                                                    |
| 3 | Device settings            | You can select and adjust your device settings at any time during the meeting:  - Select your camera  - Select your microphone device  - Select your speakers                               |
| 4 | Present                    | Share your screen with the rest of participants. You can do that only when you are speaking (status: live)                                                                                  |
| 5 | Language (audio) selection | Press the button to see what languages are available and select your preferred audio source.                                                                                                |
| 6 | Users                      | Open or hide the Participant list (11)                                                                                                    |
| 7 | Polls                      | Participate in the live poll or simply view all previous polls' results                                                                                                    |
| 8 | Files                      | Download files sent to you by the meeting moderator or other participants. Press "Upload file" on the bottom of the page if you would like to send a file to the meeting participants.      |
| 9 | Chat                       | Here you can see all your communication with the meeting moderator or other participants. You can also send a direct chat message to the selected participant in the participant list (11). |

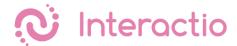

| 10 | Send a message | Enter your message here and press Enter to send. You can also use the shortcut buttons to send a preset text.                                                                                                    |
|----|----------------|----------------------------------------------------------------------------------------------------|
| 11 | Participants   | Here you can view the list of participants and their statuses.  At the bottom of the list you can view the total number of participants, viewers and participants with raised hands. You can send a direct chat message by clicking on the participant and selecting the chat option. |
| 12 | Camera         | Turn your camera on or off*                                                                                                    |
| 13 | Microphone     | Turn your microphone on or off*                                                                                                    |
| 14 | Raise Hand     | Press this button in order to let the moderator know that you would like to speak                                                                                                    |

<sup>\*</sup> In the single Speak button mode participants will have a single button that controls both camera and microphone. For more information on the meeting modes, see <u>Appendix 2 - Meeting Modes</u>.